# **MITSUBISHI Electric Corporation MELSERVO MR-J2 Series MELSERVO J2 Series Driver**

Supported version TOP Design Studio V1.0 or higher

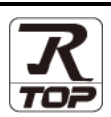

## **CONTENTS**

We would like to thank our customers for using M2I's "Touch Operation Panel (M2I TOP) Series". Read this manual and familiarize yourself with the connection method and procedures of the "TOP and external device".

### **1. System configuration [Page 2](#page-1-0)**

Describes the devices required for connection, the setting of each device, cables, and configurable systems.

#### **2. External device selection [Page 3](#page-2-0)**

Select a TOP model and an external device.

## **3. TOP** communication setting **[Page 4](#page-3-0)**

Describes how to set the TOP communication.

### **4. External device setting [Page 10](#page-8-0)**

Describes how to set up communication for external devices.

### **5. Cable table [Page 11](#page-10-0)**

Describes the cable specifications required for connection.

#### **6. Supported addresses [Page 12](#page-11-0)**

Refer to this section to check the addresses which can communicate with an external device.

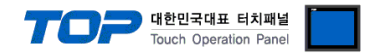

## <span id="page-1-0"></span>**1. System configuration**

The system configuration of TOP and "MITSUBISHI Electric Corporation - MELSERVO MR–J2 Series" is as follows.

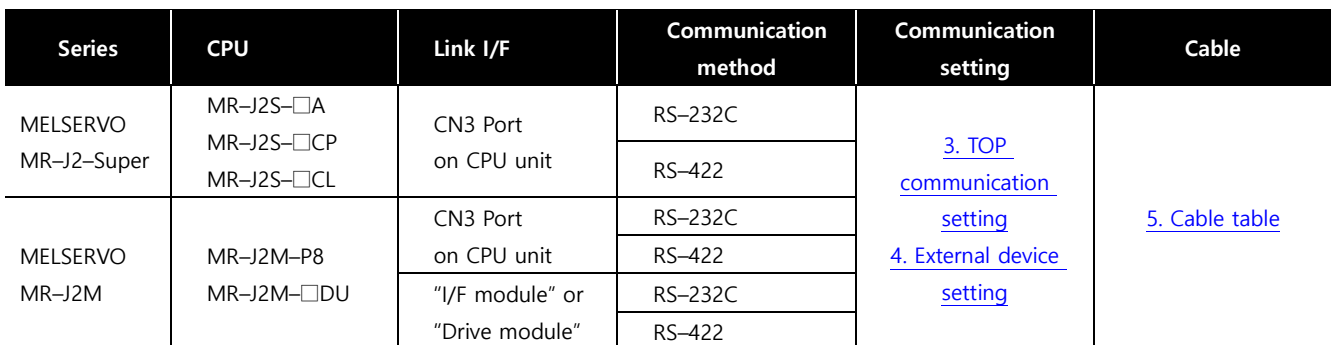

#### **■ Connection configuration**

ㆍ1:1 (one TOP and one external device) connection – configuration which is possible in RS232C/422/485 communication.

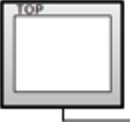

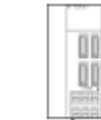

ㆍ1:N (one TOP and multiple external devices) connection – configuration which is possible in RS422/485 communication.

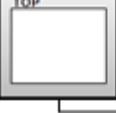

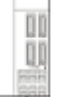

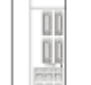

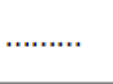

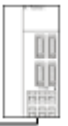

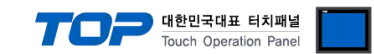

## <span id="page-2-0"></span>**2. External device selection**

■ Select a TOP model and a port, and then select an external device.

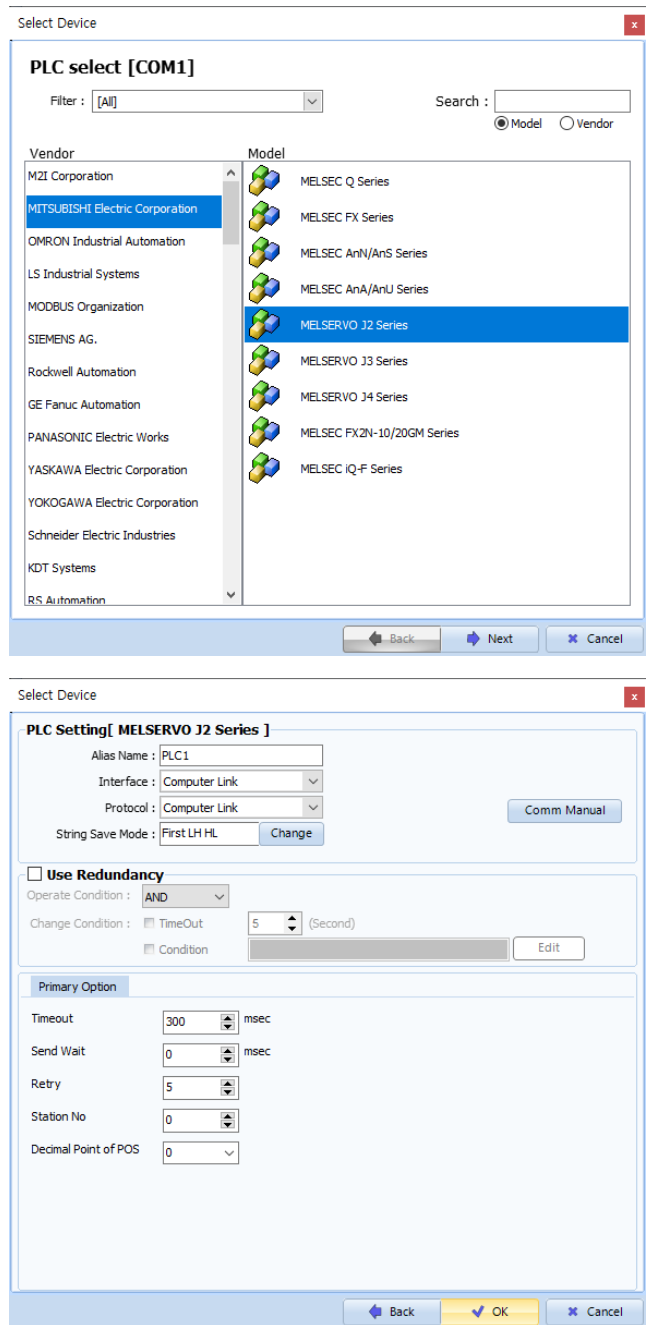

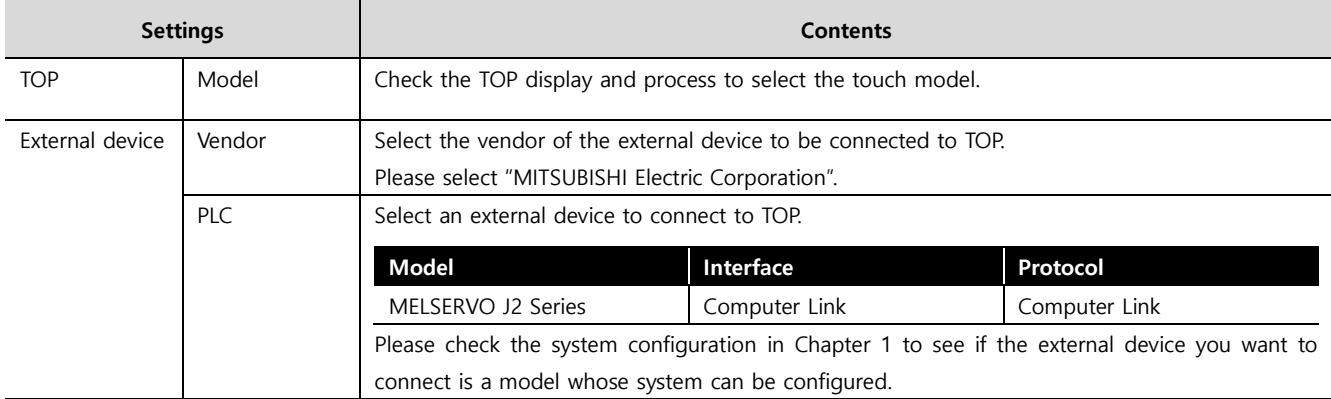

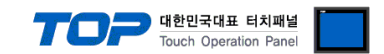

## <span id="page-3-0"></span>**3. TOP communication setting**

The communication can be set in TOP Design Studio or TOP main menu. The communication should be set in the same way as that of the external device.

#### **3.1 Communication setting in TOP Design Studio**

#### **(1) Communication interface setting**

- [ Project > Project properties > TOP settings] → [Project option > Check "Use HMI settings" > Edit > Serial ]
	- Set the TOP communication interface in TOP Design Studio.

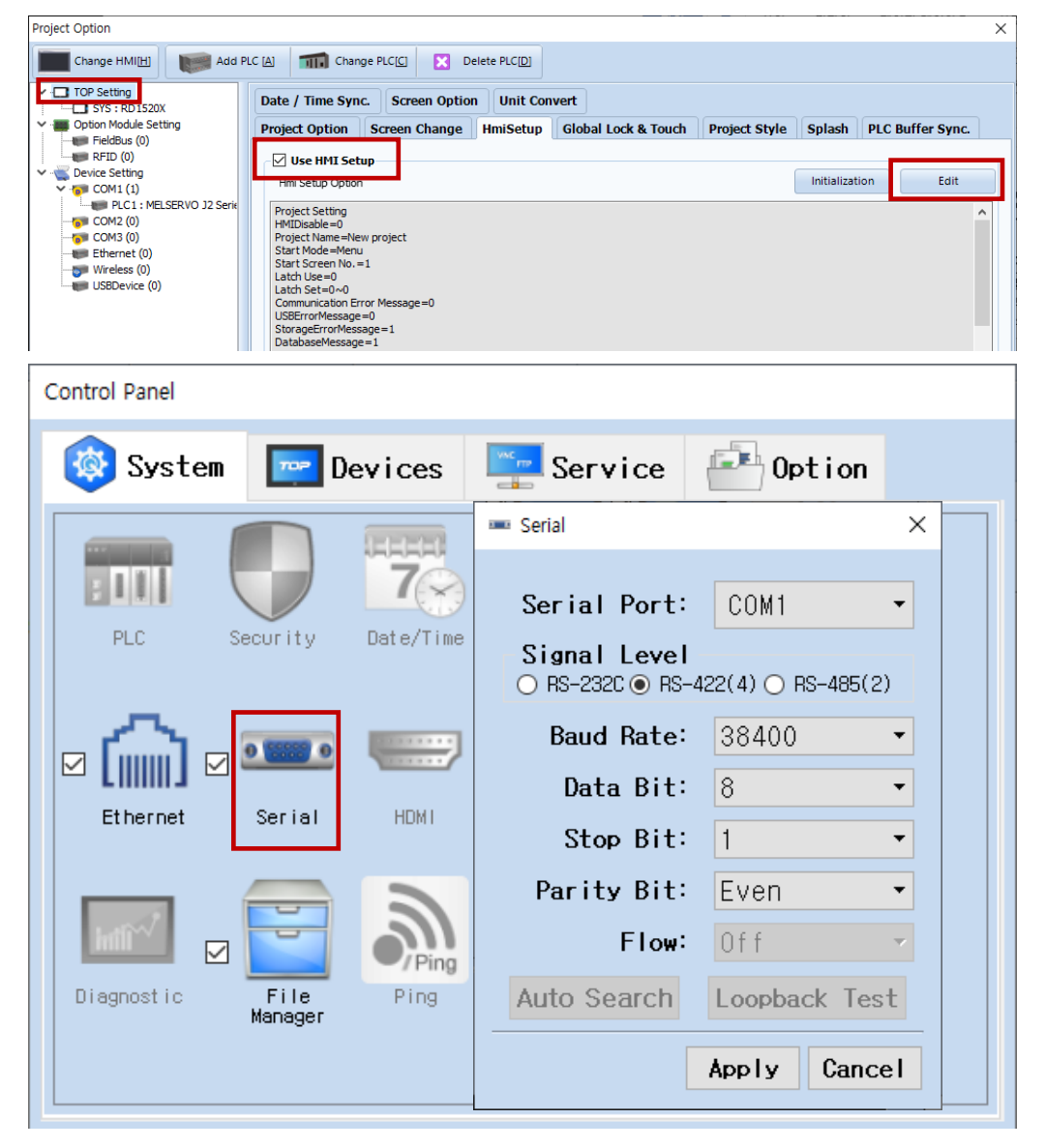

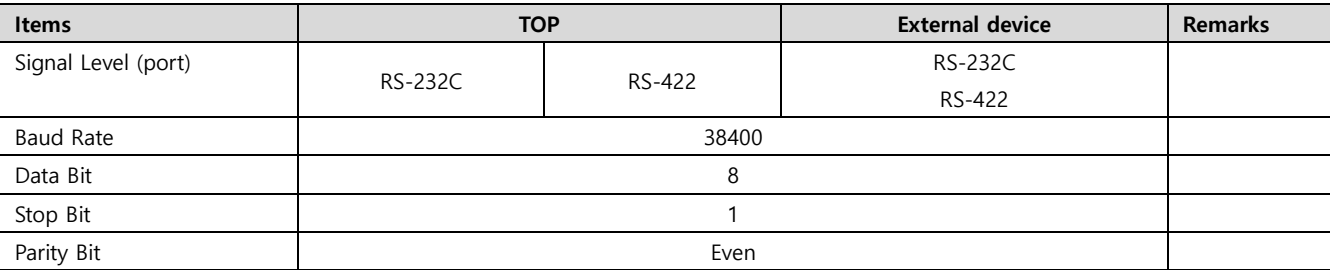

\* The above settings are examples recommended by the company.

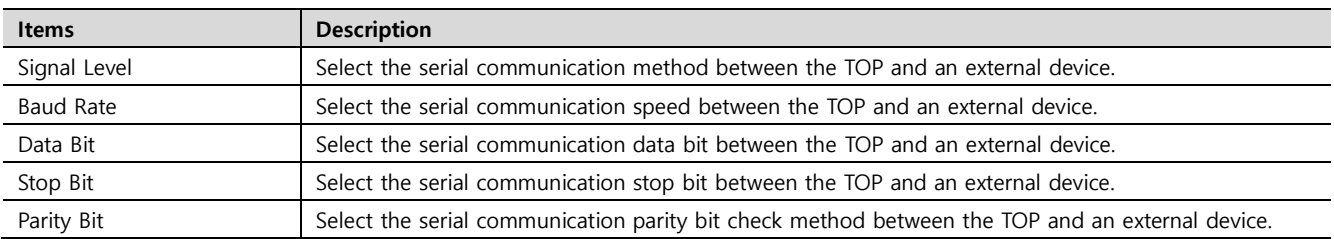

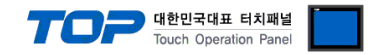

#### **(2) Communication option setting**

■ [ Project > Project properties > PLC settings > COM > "PLC1 : MELSERVO J2 Series"]

– Set the options of communication driver of MELSERVO J2 Series in TOP Design Studio.

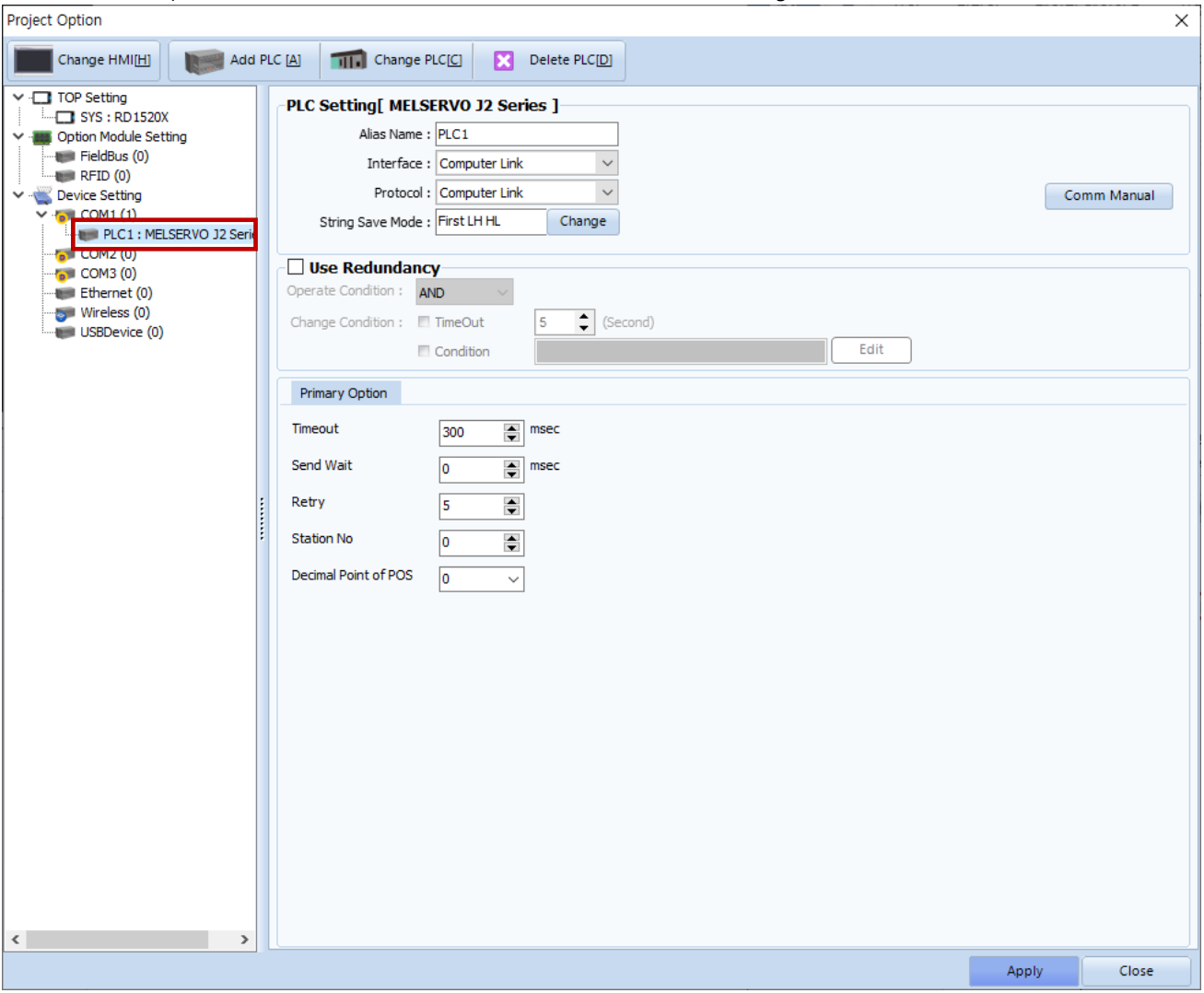

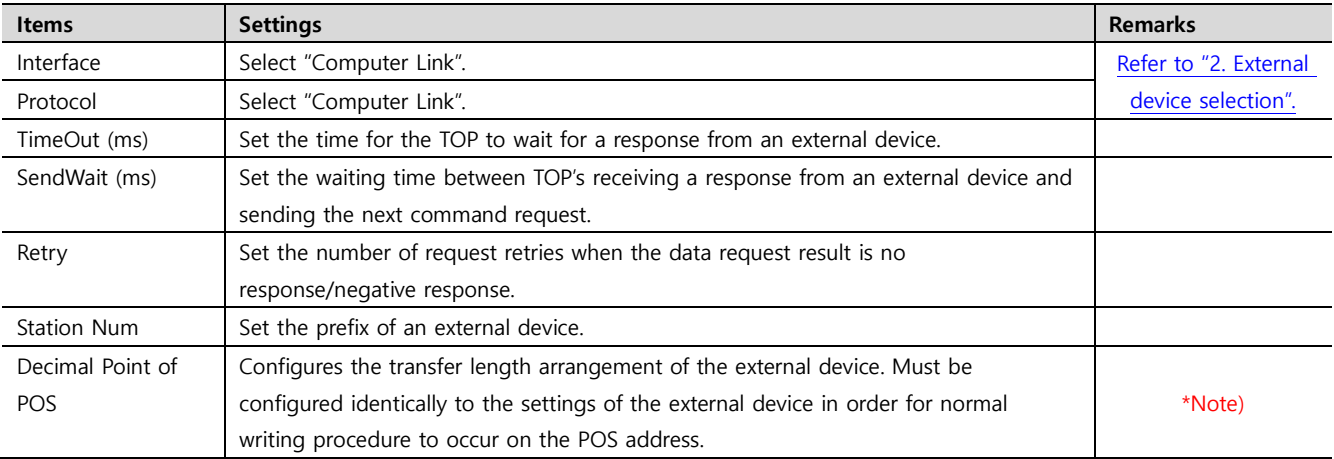

\*Note) The POS address is not supported by the driver of the J1 series.

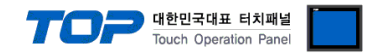

#### **3.2. Communication setting in TOP**

**\* This is a setting method when "Use HMI Setup" in the setting items in "3.1 TOP Design Studio" is not checked.**

■ Touch the top of the TOP screen and drag it down. Touch "EXIT" in the pop-up window to go to the main screen.

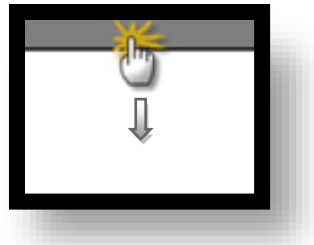

#### **(1) Communication interface setting**

■ [ Main screen > Control panel > Serial ]

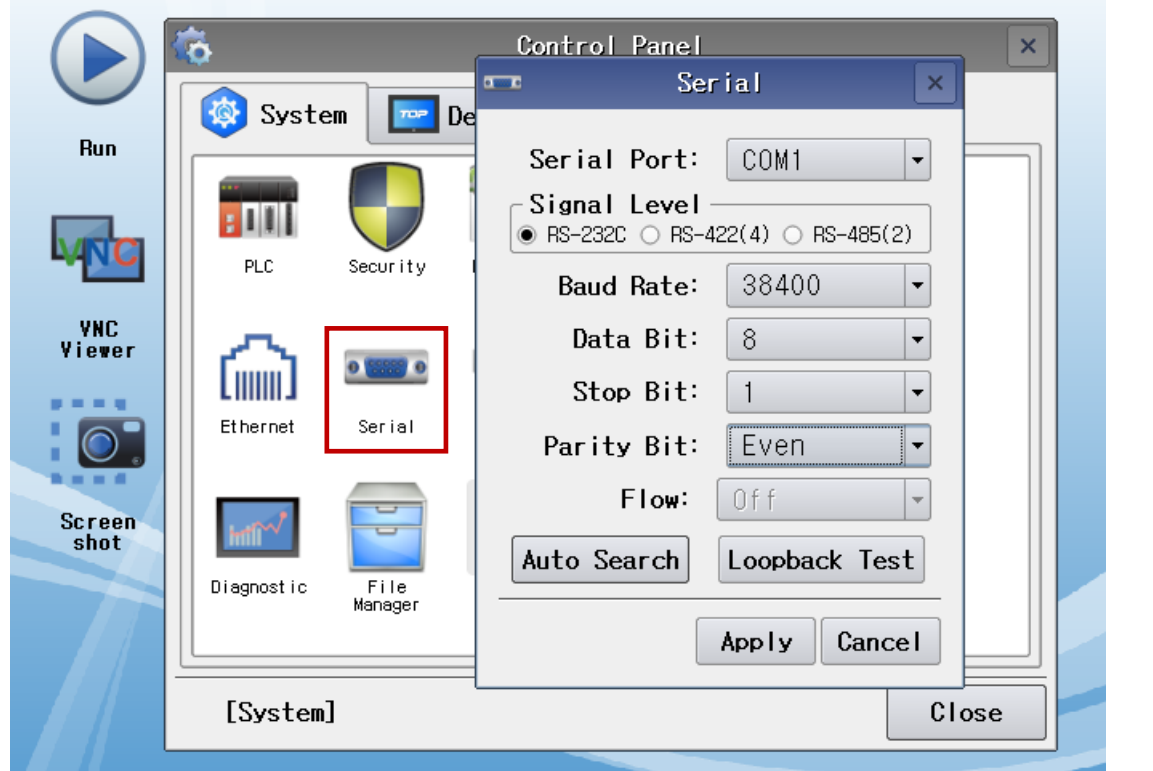

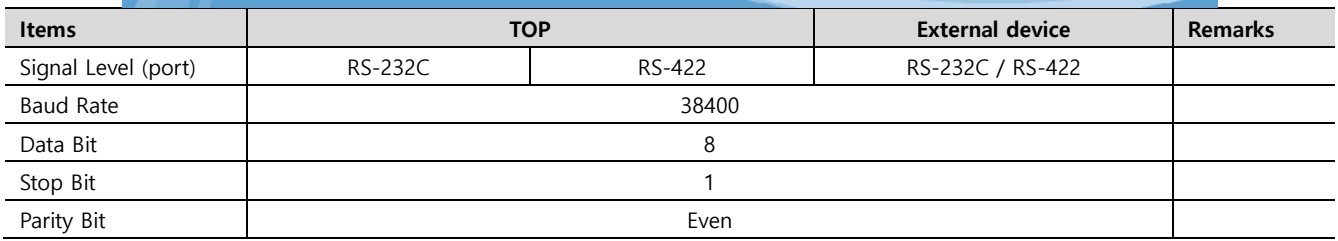

\* The above settings are setting examples recommended by the company.

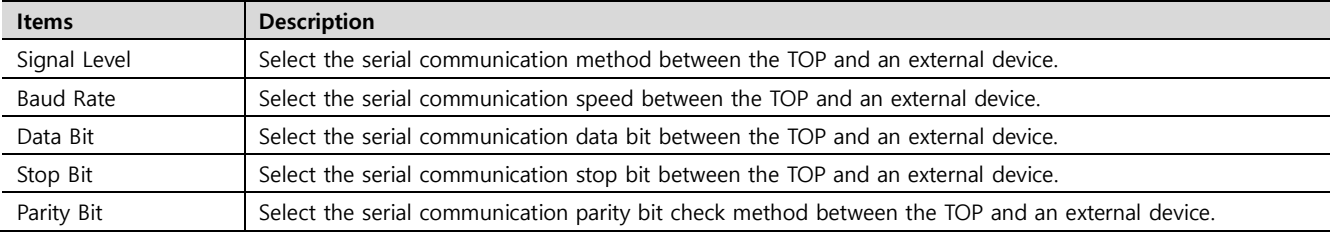

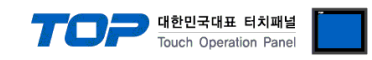

#### **(2) Communication option setting**

■ [ Main screen > Control panel > PLC ]

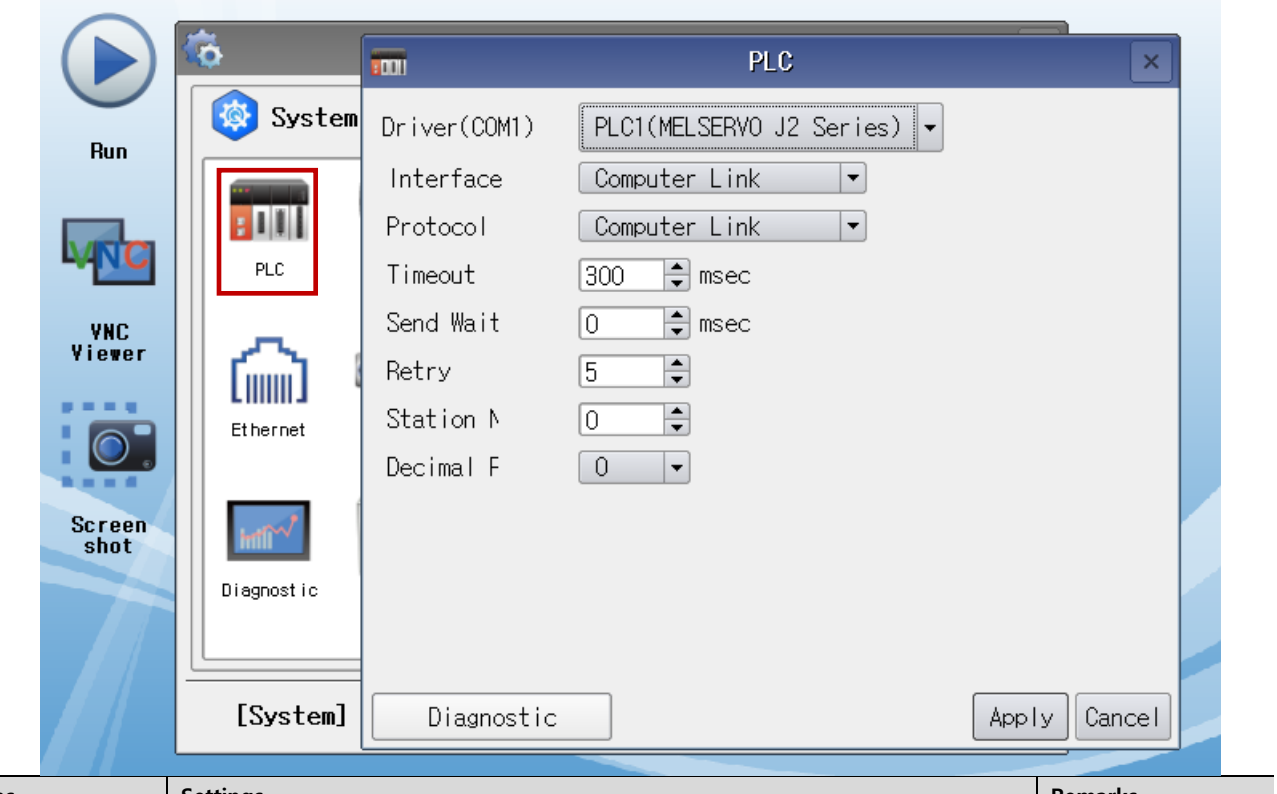

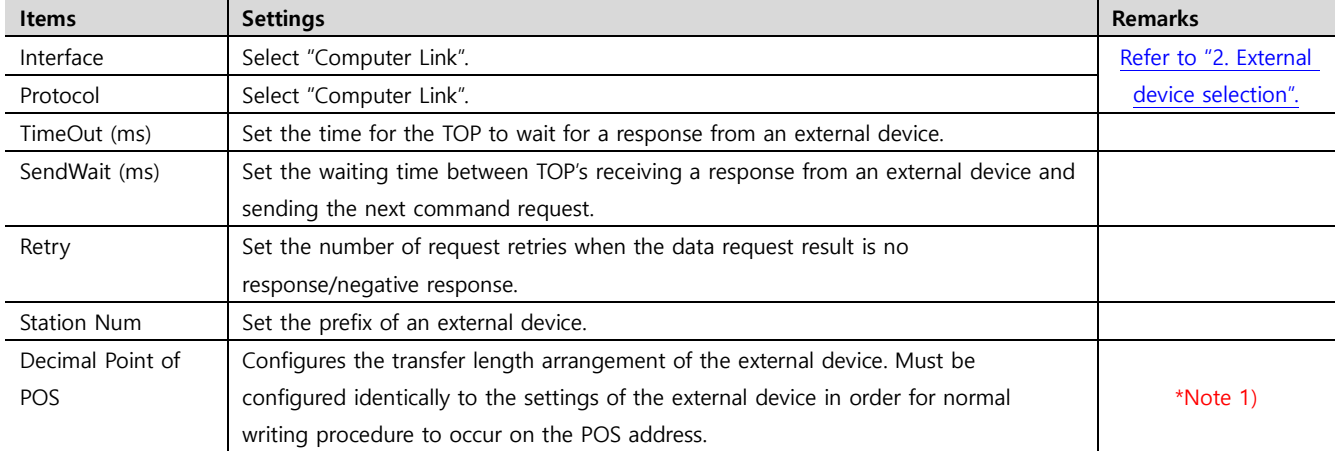

\*Note 1) The POS address is not supported by the driver of the J1 series.

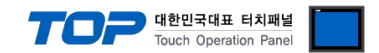

#### **3.3 Communication diagnostics**

■ Check the interface setting status between the TOP and an external device.

- Touch the top of the TOP screen and drag it down. Touch "EXIT" in the pop-up window to go to the main screen.

- Check whether the port (COM1/COM2) settings you want to use are the same as those of the external device in [Control Panel > Serial].

■ Diagnosis of whether the port communication is normal or not

- Touch "Communication diagnostics" in [Control Panel > PLC ].

- The Diagnostics dialog box pops up on the screen and determines the diagnostic status.

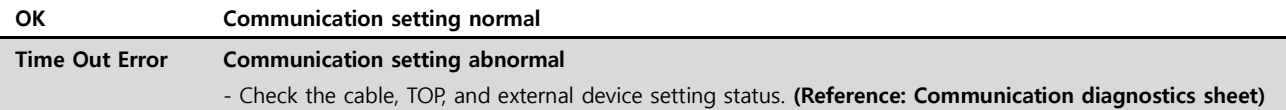

■ Communication diagnostics sheet

- If there is a problem with the communication connection with an external terminal, please check the settings in the sheet below.

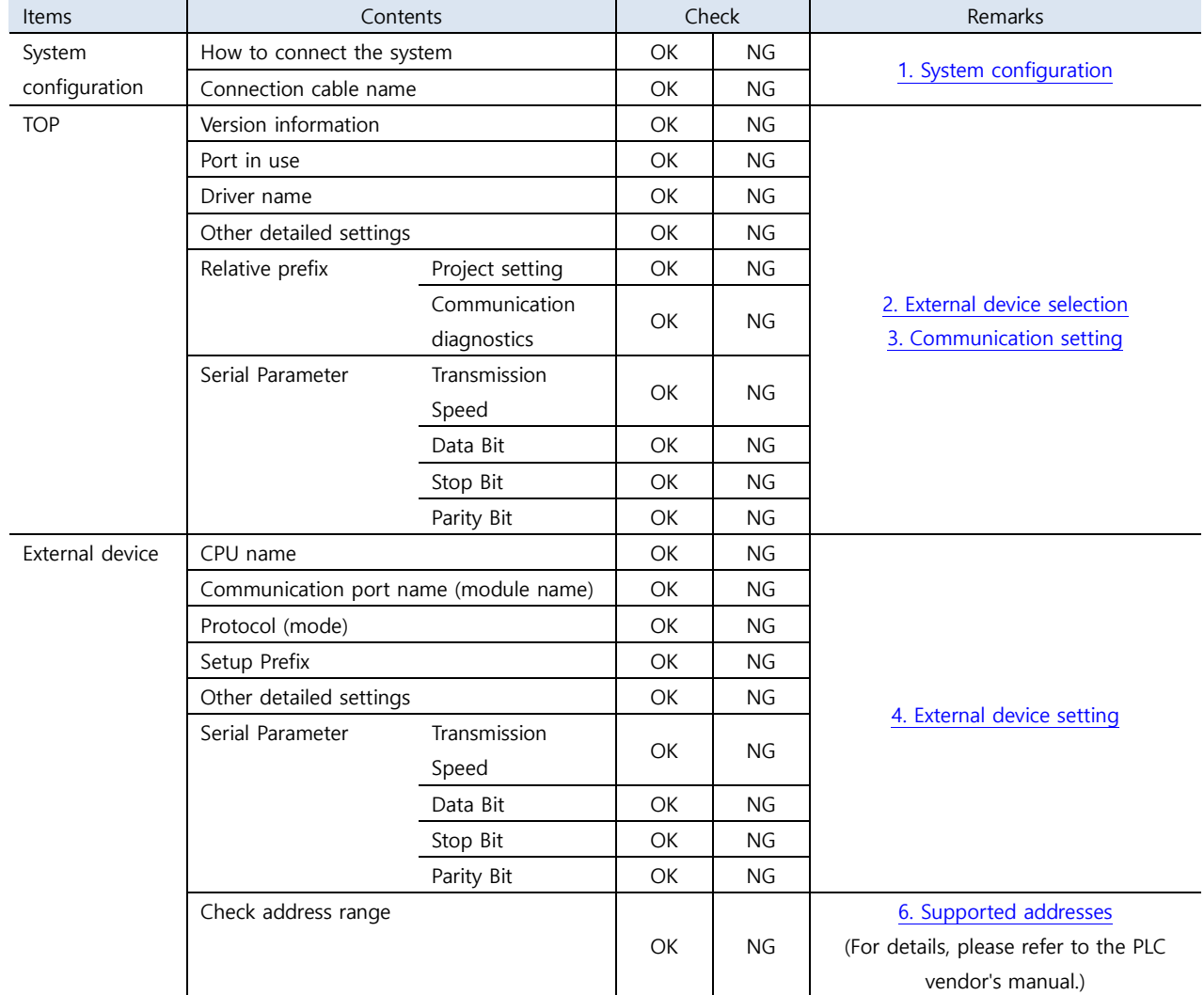

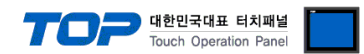

## <span id="page-8-0"></span>**4. External device setting**

- ㆍThe serial communication parameters of "MELSERVO MR–J2 Series" are set with the "push button switch" on the control panel of the servo amplifier.
- ㆍReboot the external device after configuration.

For a more detailed setting method than described in this example, refer to the user manual of the external device.

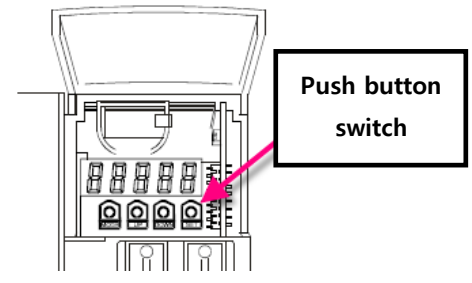

■ Communication parameter setting of MELSERVO-J2-Super Series

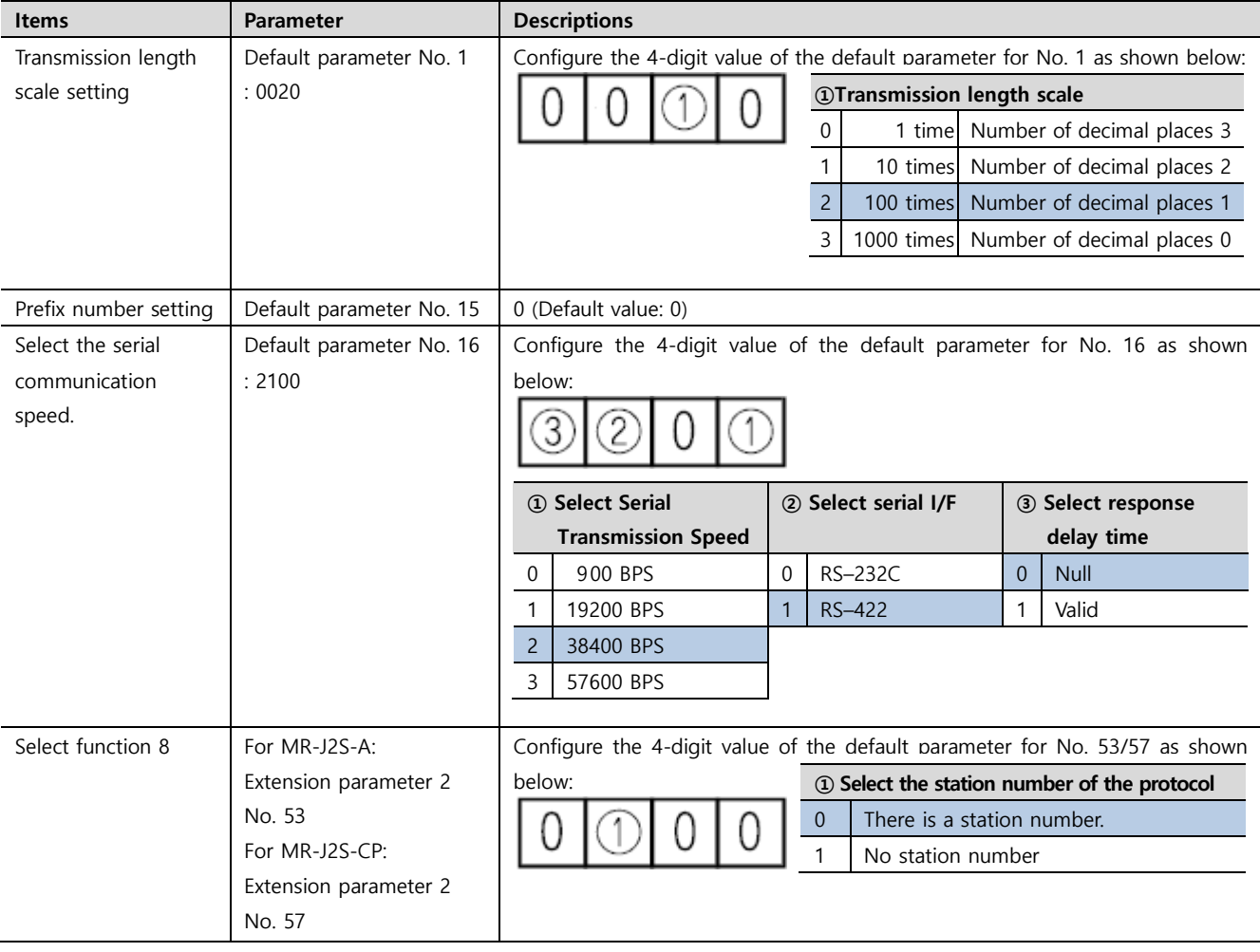

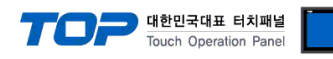

■ Communication parameter setting of MELSERVO-J2-M Series

| <b>Items</b>      | <b>Parameter</b>      | <b>Descriptions</b>                                                        |
|-------------------|-----------------------|----------------------------------------------------------------------------|
| Select the serial | Default IFU parameter | Configure the 4-digit value of the default parameter for No. 16 as shown   |
| communication     | No. 0                 | below:                                                                     |
| speed.            | : 2000                |                                                                            |
|                   |                       | 1 Select Serial<br>2 Select serial I/F<br>2 Select response                |
|                   |                       | <b>Transmission Speed</b><br>delay time                                    |
|                   |                       | 9600 BPS<br>Null<br>$\mathbf 0$<br>RS-232C<br>$\mathbf{0}$<br>$\mathbf{0}$ |
|                   |                       | RS-422<br>Valid<br>19200 BPS<br>$\mathbf{1}$<br>1<br>1                     |
|                   |                       | $\overline{2}$<br>38400 BPS                                                |
|                   |                       | 57600 BPS<br>3                                                             |
|                   |                       |                                                                            |
| Interface module  | Default IFU parameter | $0 - 31$ (Default value: 0)                                                |
| station number    | No. 10                |                                                                            |
| 1st slot station  | Default IFU parameter | $0 - 31$ (Default value: 1)                                                |
| number            | No. 11                |                                                                            |
| 2nd slot station  | Default IFU parameter | $0 - 31$ (Default value: 2)                                                |
| number            | No. 12                |                                                                            |
| 3rd slot station  | Default IFU parameter | $0 - 31$ (Default value: 3)                                                |
| number            | No. 13                |                                                                            |
| 4th slot station  | Default IFU parameter | $0 - 31$ (Default value: 4)                                                |
| number            | No. 14                |                                                                            |
| 5th slot station  | Default IFU parameter | $0 - 31$ (Default value: 5)                                                |
| number            | No. 15                |                                                                            |
| 6th slot station  | Default IFU parameter | $0 - 31$ (Default value: 6)                                                |
| number            | No. 16                |                                                                            |
| 7th slot station  | Default IFU parameter | $0 - 31$ (Default value: 7)                                                |
| number            | No. 17                |                                                                            |
| 8th slot station  | Default IFU parameter | $0 - 31$ (Default value: 8)                                                |
| number            | No. 18                |                                                                            |
|                   |                       |                                                                            |

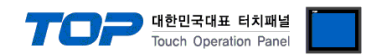

## <span id="page-10-0"></span>**5. Cable table**

This chapter introduces a cable diagram for normal communication between the TOP and the corresponding device. (The cable diagram described in this section may differ from the recommendations of "MITSUBISHI Electric Corporation")

#### ■ **RS-232C** (1:1 connection)

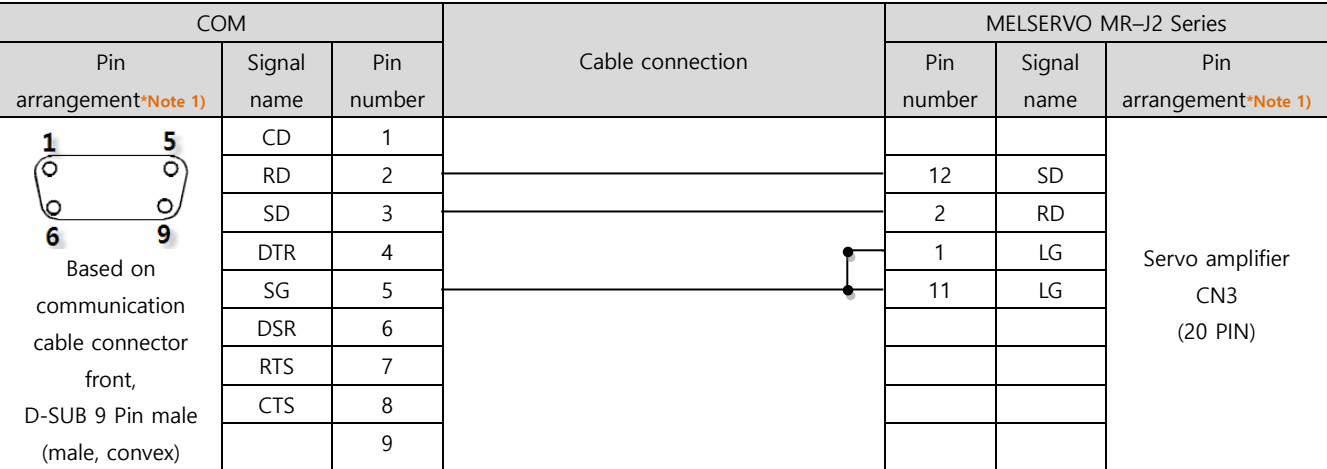

\*Note 1) The pin arrangement is as seen from the connecting side of the cable connection connector.

#### ■ **RS-422** (1:1 connection)

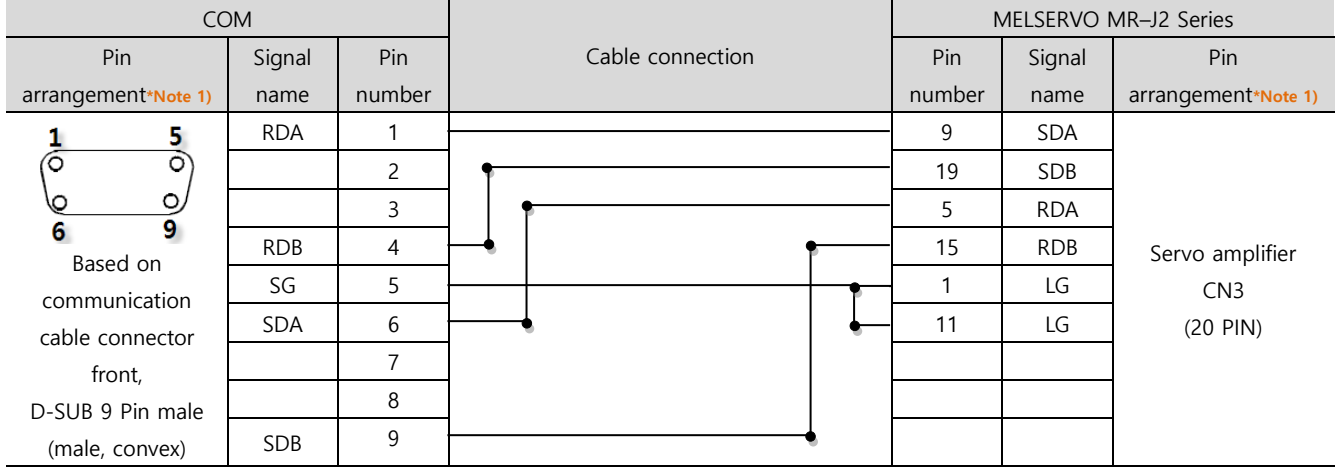

\*Note 1) The pin arrangement is as seen from the connecting side of the cable connection connector.

#### ■ **RS-422** (1:N connection) – Refer to 1:1 connection to connect in the following way.

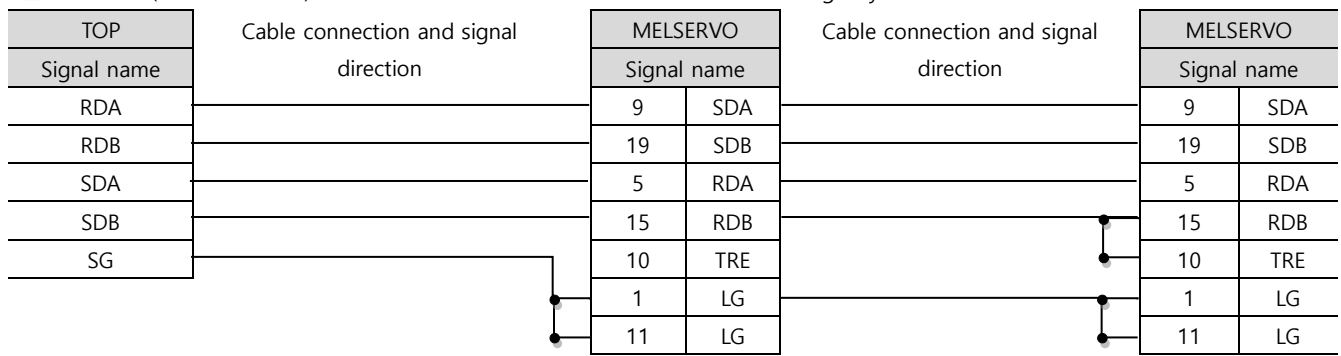

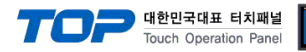

## <span id="page-11-0"></span>**6. Supported addresses**

The devices available in TOP are as follows:

The device range (address) may differ depending on the CPU module series/type. The TOP series supports the maximum address range used by the external device series. Please refer to each CPU module user manual and be take caution to not deviate from the address range supported by the device you want to use.

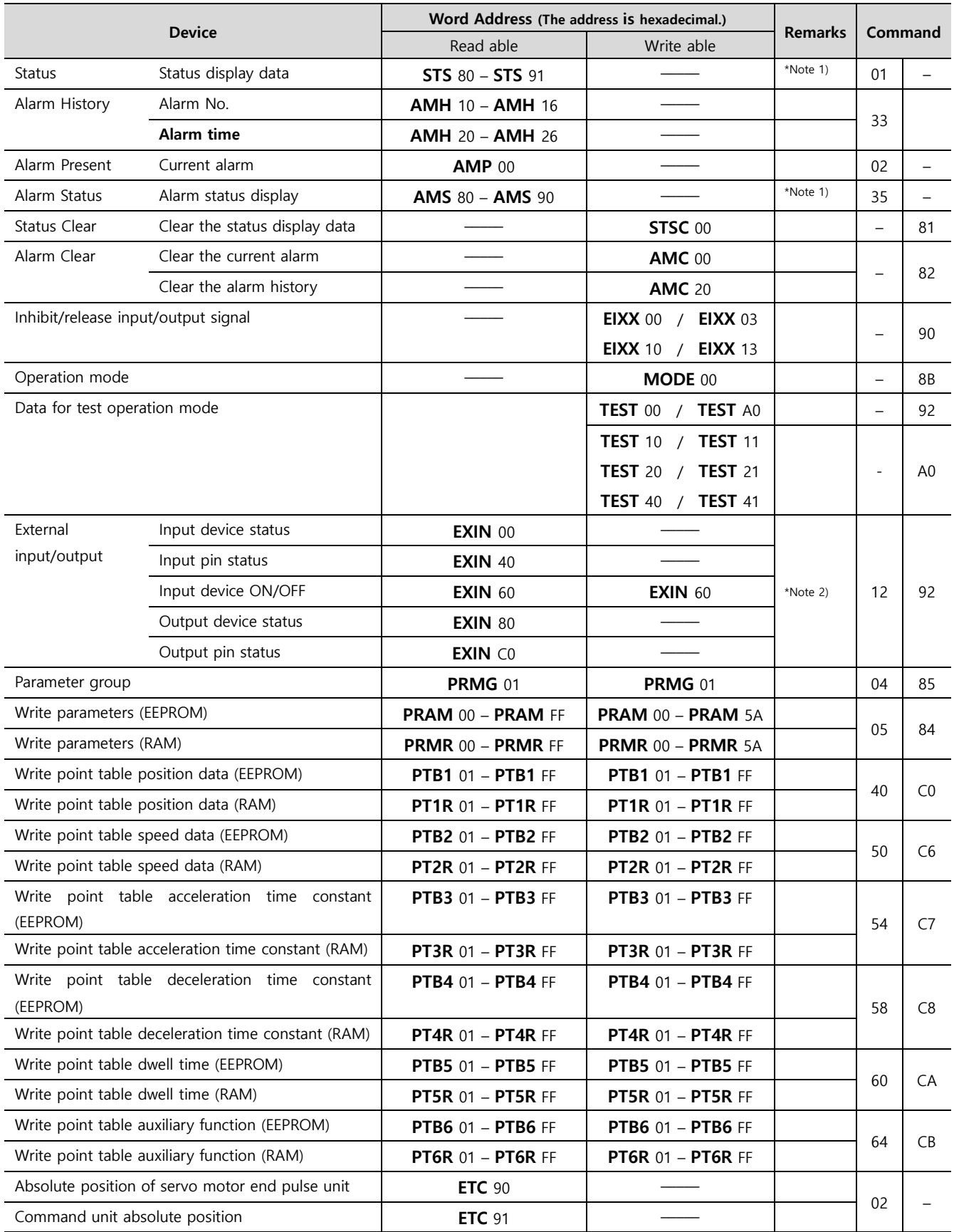

\*Note 1) 00 – 11 Address area not supported

\*Note 2) 32 bit device